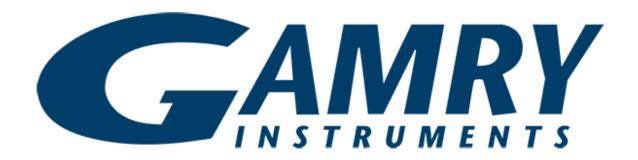

# Interface 1010

# **QUICK-START GUIDE**

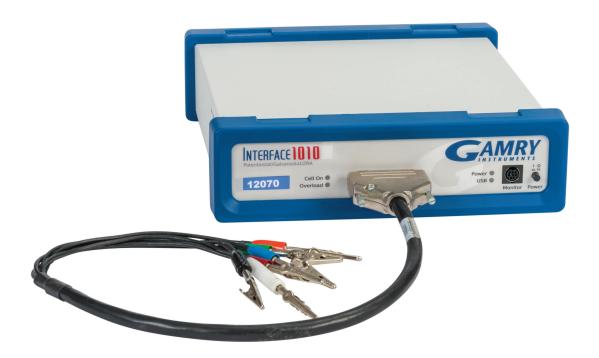

Guide #2

USB Potentiostat Calibration

When possible, connect the **Chassis Ground** on the back of your potentiostat to a known, good earth ground.

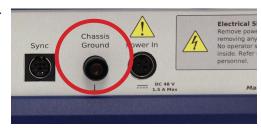

Connect the cell cable to the 2 k $\Omega$  Calibration Cell included with your instrument.

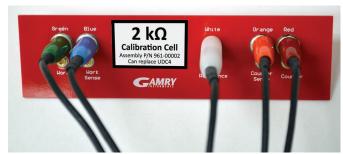

Place the 2 k $\Omega$  Calibration Cell inside the Calibration Shield, close the lid, and connect the black floating-ground lead of your cell cable to the Shield's grounding post.

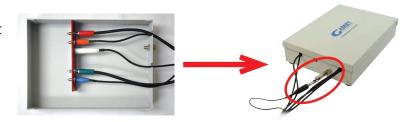

Open Gamry Framework™. Select Experiment > Utilities > Calibrate Instrument

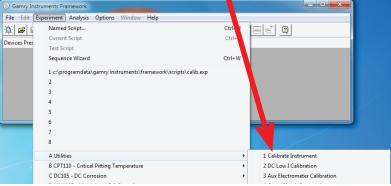

Choose your potentiostat. Select the radio button for calibration type **Both**, and click the **OK** button.

(Even though AC calibration for the Interface™ 1010 is performed at the Factory, be sure to click the **Both** radio button.)

After you confirm several instructional messages, the calibration proceeds automatically, and you are notified if the calibration is successful.

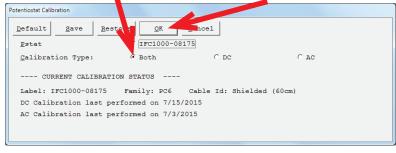

#### Did you receive a

### **CALIBRATION WARNING?**

# **TROUBLESHOOTING A FAILED CALIBRATION**

Calibration is used to check the potentiostat's health, and to "zero" many of the measurement circuits to your laboratory environment. A warning does not necessarily indicate a critical failure, and Gamry can use calibration information to determine the source of the warning.

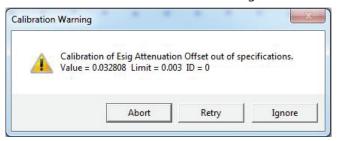

- **1**
- Double-check the following:
- Regular connections are to a 2 k $\Omega$  Calibration Cell.
- Floating-ground cable is connected to calibration shield.
- If possible, the **Chassis Ground** is attached to a known, good earth ground.
- Click the **Retry** button, and the rest of the calibration restarts. Click the **Ignore** button for any other calibration warnings that may appear, and continue to Step 3.
- After a failed calibration attempt:
  - Find Calibration Results PC6-#####.txtin your My Gamry Data folder.\*
  - E-mail the file, along with complete contact information, to techsupport@gamry.com

<sup>\* #####</sup> is the serial number of your potentiostat.

# WHAT DOES GAMRY SOFTWARE DO?

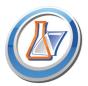

# **Gamry Framework**™

Potentiostat control for flexible data aquisition. Select from standardized experiments grouped by research type, or use the Sequence Wizard to build complex automated experiments.

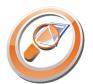

#### **Echem Analyst™**

Quick and easy data analysis. Open data files with Echem Analyst for specialized analysis algorithms and high-quality plots. Customize, overlay, and scale plots, or export data.

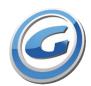

# My Gamry Data™

The default data-folder location for Gamry Framework, with a shortcut on your desktop after installation. Change the folder location within Gamry Framework via **Options** > **Path**.

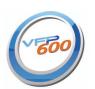

#### Virtual Front Panel™

Software-based front panel for quick access to Gamry potentiostats' functions, like a front panel of an early analog potentiostat; and to perform simple electrochemical experiments.

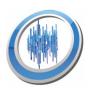

# **Electrochemical Signal Analyzer™**

Designed specifically for the acquisition and analysis of time-dependent electrochemical noise signals.

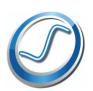

#### Resonator™

Data-acquisition and -control software for the Gamry  $eQCM^{TM}$ . Contains a full suite of physical electrochemistry techniques.

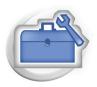

# **Electrochemistry Toolkit™**

A sophisticated package for complete access to the capabilities of Gamry potentiostats in the software environment of your choice.